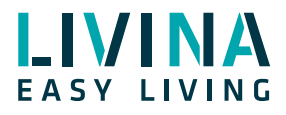

# **Doorbird**

Anleitung zur Verbindung eines Doorbird-Produkts mit dem Livina Smart Home am Beispiel von Doorbird D101

#### **Doorbird vorbereiten**

- 1. Doorbird über die mitgelieferten Kabel an den Strom anschliessen.
- 2. Doorbird über den Ethernet-Adapter per LAN-Kabel an ein Netzwerkkabel

(LAN-Netz mit Internetzugang zwingend) anschliessen. Dieser Schritt ist auch nötig, wenn der Doorbird später über WLAN betrieben werden soll.

3. Der Doorbird startet auf und versucht zum Backend von Doorbird zu verbinden. Wenn dies erfolgreich klappt, meldet der Lautsprecher «Device connected successfully» (dies dauert normalerweise rund 2 Minuten.

4. Falls die Verbindung nicht klappt, starten Sie das Gerät noch einmal neu (Stromanschluss entfernen und wieder einstecken).

### **2. Schritt: Doorbird via App einrichten**

- 1. Installieren Sie die Doorbird-App auf Ihrem Mobiltelefon oder Tablet.
- 2. Nach dem Start der App klicken Sie auf «Erstinstallation».

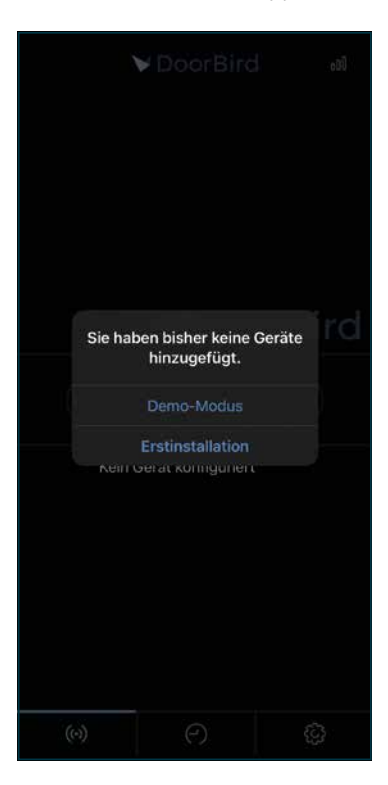

3. Unter der Kategorie «Geräte» fügen Sie nun ein neues Gerät hinzu:

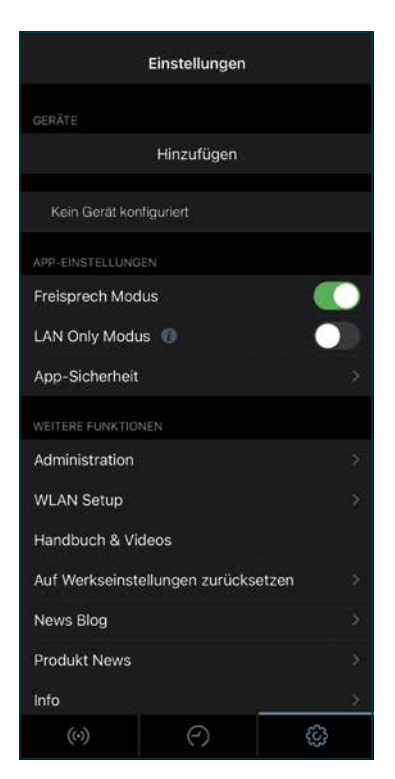

4. Als Benutzername und Passwort nutzen Sie die Angaben oder den QR-Code auf dem mitgelieferten Beiblatt der Türklingel:

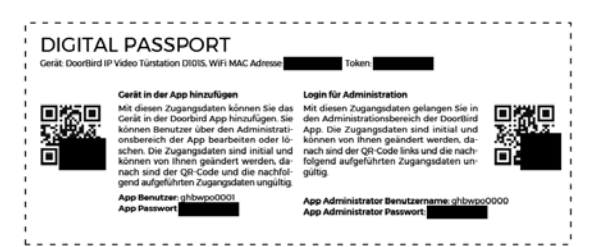

Benutzen Sie zwingend das «App Benutzer»-Login auf der linken Seite.

5. Im Einstellungsmenu der Doorbird App klicken Sie anschliessend auf «Administration» und benutzen anschliessend den Administrator Benutzernamen und Passwort, um sich einzuloggen.

6. Innerhalb der Administration sehen Sie nun die beiden Benutzer: Administrator und App-Benutzer.

Klicken Sie auf den App-Benutzer und wählen dann «Berechtigungen».

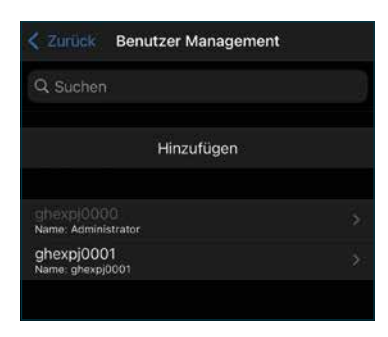

7. Achten Sie darauf, dass dieser Benutzer die folgenden Berechtigungen hat: Immer live sehen, Historie, Bewegung, Geofencing.

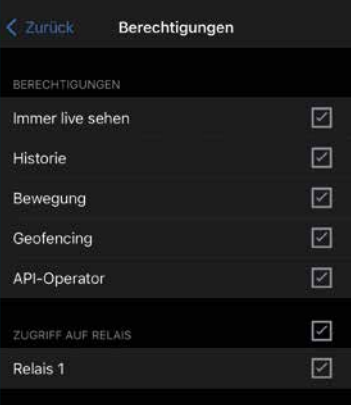

## **Doorbird in der Livina Smart Home App hinzufügen**

1. Gehen Sie in der Livina Smart Home App auf «Home Setup» und «Geräte verwalten». Hinweis: Die Screenshots in dieser Anleitung wurden mit einem Tablet erstellt. Die Darstellung auf Smartphones weicht hiervon geringfügig ab.

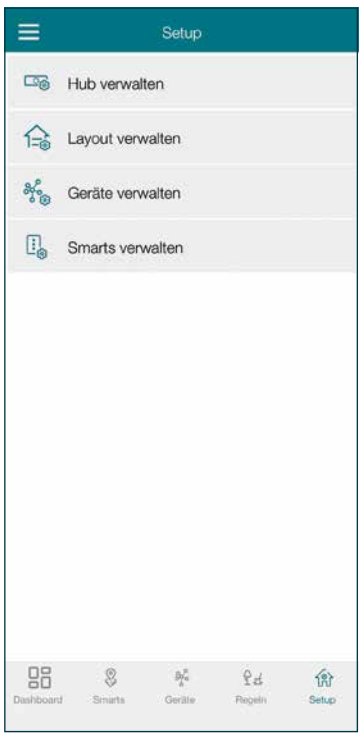

2. Klicken Sie anschliessend auf «Neues Gerät hinzufügen» und wählen hier unter IP-Geräte (Kameras/ Sonnerie) die Doorbird Videotürstation.

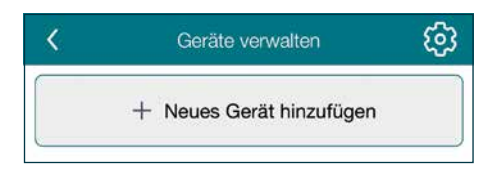

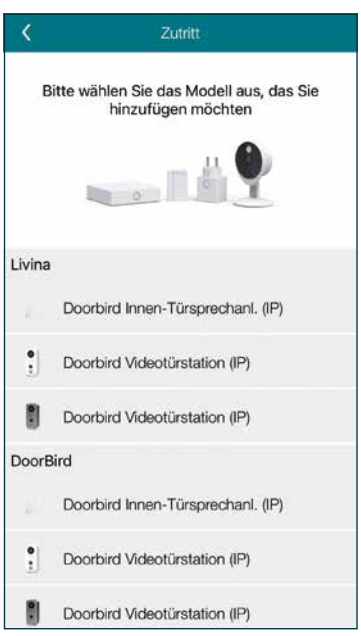

3. Geben Sie nun Benutzernamen und Kennwort des App-Benutzers (nicht das Admin-Konto) ein und fügen damit das Gerät hinzu.

4. Der Doorbird und der Smart Home Hub müssen sich im gleichen Netzwerk befinden. Ist dies der Fall, wird der Doorbird nun automatisch zum Livina Smart Home System hinzugefügt.

### **Doorbird in der Livina Smart Home App verwenden**

Der Doorbird wird nun in der Livina Smart Home App unter «Geräte» angezeigt, Sie können erkannte Bewegungen und Klingeln als Auslöser in Regeln verwenden und auch eventuell angeschlossene Türverriegelungen von hier öffnen.

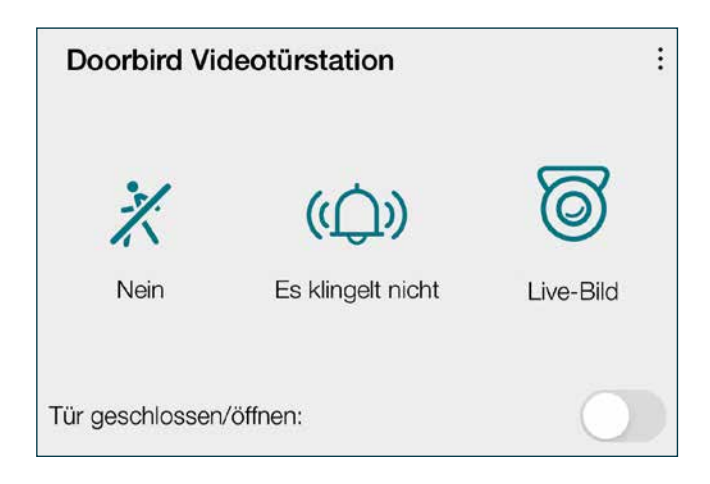

Wenn Sie auf «Live-Bild» (Icon rechts) klicken, wechseln Sie automatisch zur Doorbird Applikation.

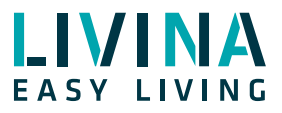

Haben Sie Fragen zu Livina oder wünschen ein Angebot? Wir sind gerne für Sie da!

#### **Livina**

Industriestrasse 25 **·** CH-5033 Buchs AG T +41 62 205 11 00 www.livina.io **·** info@livina.io